# **ViviCam T328 Digital Camera**  With Touch Screen

## Owner Manual

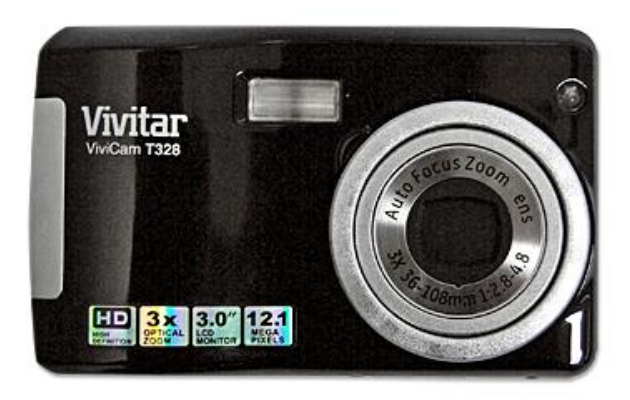

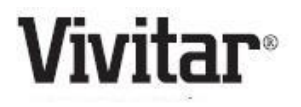

© 2009 Sakar International, Inc. All rights reserved.

Windows and the Windows logo are registered trademarks of Microsoft Corporation.

All other trademarks are the property of their respective companies.

## **Table of Contents**

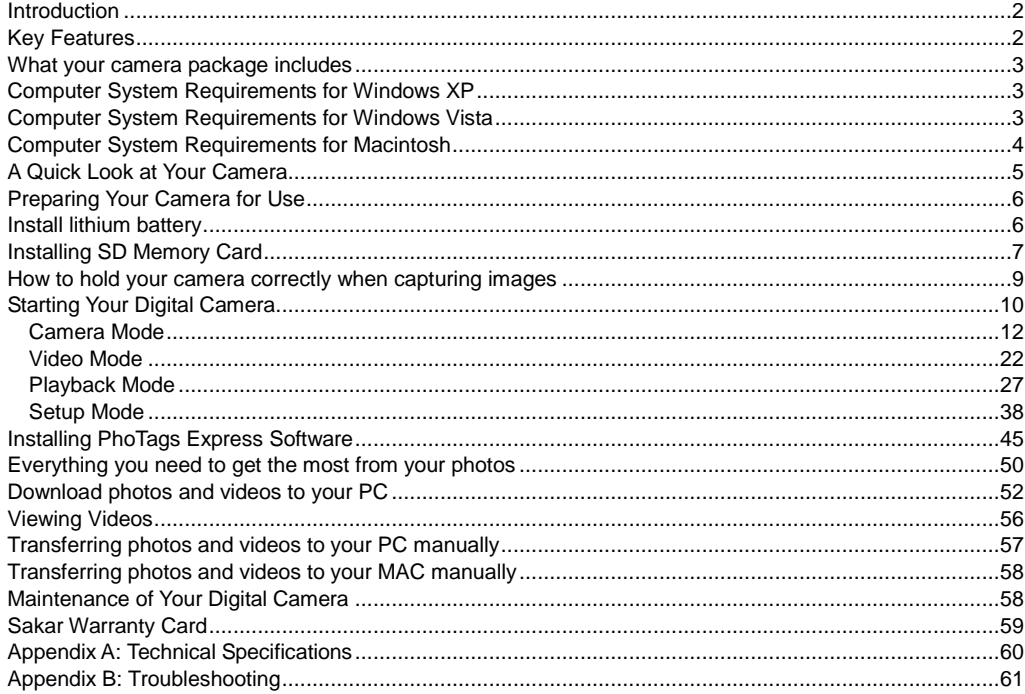

## <span id="page-2-0"></span>**Introduction**

Thank you for purchasing the ViviCam T328 12.1 Mega-Pixel Touch Screen Digital Camera with Auto-Focus Zoom Lens. Everything you need to take quality digital photos and videos is included with your camera. Your digital camera can also be used as a removable disk. It enriches your life. Vivitar makes capturing those special moments so easy.

Please read this manual carefully first in order to get the most out of your digital camera.

## <span id="page-2-1"></span>**Key Features**

- Digital Video resolutions-640x480 Pixels (VGA), 320x240 Pixels (QVGA).
- 12.1 mega pixels camera with choice of 8 digital camera resolutions (12.1M) 4000x3000 pixels, (10M) 3648X2736 pixels, (8M) 3264x2448pixels, (7M HD) 3648x2048 pixels, (5M) 2592x1944 pixels, (3M) 2048x1536 pixels, (2M HD) 1920x1080 pixels and (VGA) 640x480 pixels.
- 3.0 inch TFT LCD (Touch Screen)
- 3x Optical Zoom Function
- 8x Digital Zoom Function
- Face Detecting
- SD memory card slot compatible with memory card up to 8GB.
- Built in Flash
- PhoTags Express software for managing and enhancing your photos, printing, sending photos by e-mails and much more.

## <span id="page-3-0"></span>**What your camera package includes**

- Digital Camera
- PhoTags Express software Installation CD
- USB cable
- Quick Start Guide
- Strap

## <span id="page-3-1"></span>**Computer System Requirements for Windows XP**

To be able to download photos to your PC, you will need the following minimum configuration:

- Pentium III process or above with Windows XP
- 128 MB RAM, with 150MB of free disk space
- Available USB interface
- CD-ROM Drive
- 1024 x 768 Recommended screen resolution
- 16-bit color or higher display adaptor

## <span id="page-3-2"></span>**Computer System Requirements for Windows Vista**

To be able to download photos to your PC your will need the following minimum configuration:

- Windows Vista
- 800MHz processor and 512 MB of system memory
- 20GB hard driver with at least 15GB of available space
- Support for Super VGA graphics
- Available USB Interface
- CD-ROM drive

## <span id="page-4-0"></span>**Computer System Requirements for Macintosh**

- Power Macintosh G3 500 MHz or higher
- Mac OS X version 10.2.6 or later
- 128 MB or more available system RAM (256 MB recommended), 150 MB free disk space
- 800 x 600 or higher-resolution monitor displaying millions of colors

**Note: The Photags Express software is not compatible on Macintosh computers. You may however use the camera as a regular MSDC USB removable device.** 

## <span id="page-5-0"></span>**A Quick Look at Your Camera**

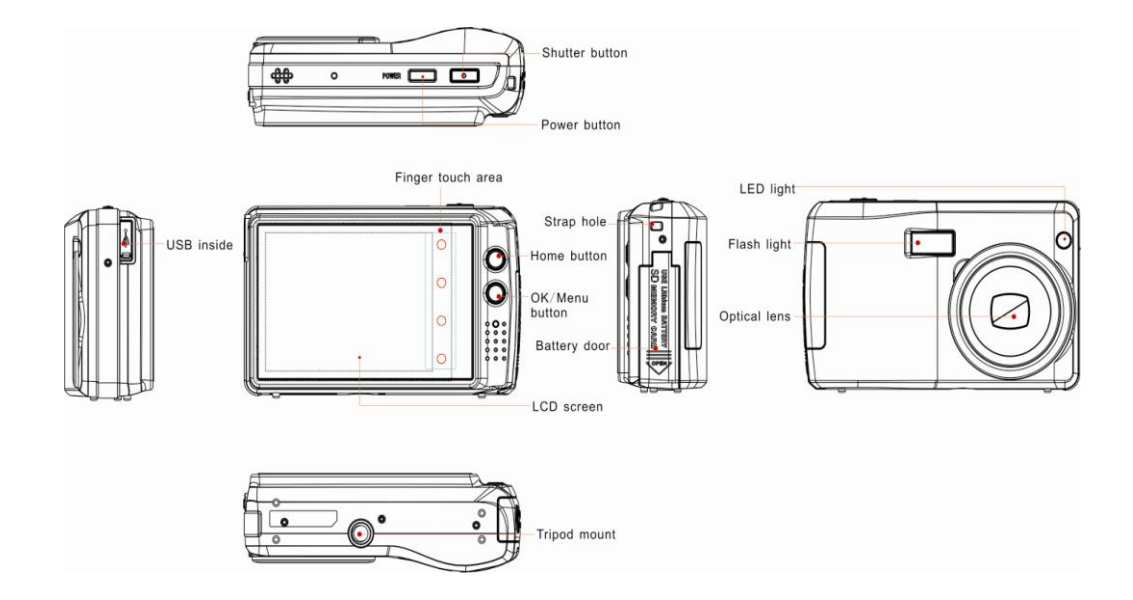

## <span id="page-6-0"></span>**Preparing Your Camera for Use**

## <span id="page-6-1"></span>**Install lithium battery**

Your digital camera needs a lithium Li-ion battery in order to operate. The battery is found separately in the packaging. To install it correctly see the diagram below:

1. Slide and open the battery door on the right side of the camera.

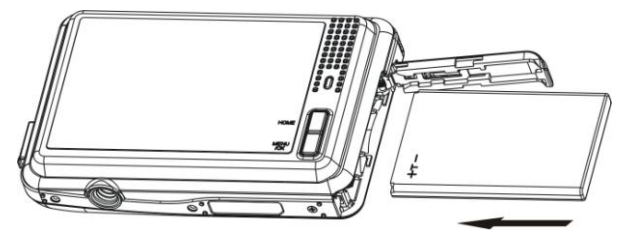

- 2. Insert the battery correctly with the correct polarity facing up.
- 3. Use the battery clip found in the battery compartment to make sure that the battery is sitting firmly.
- 4. Close the battery door.
- 5. On powering on your camera the battery icon will appear on the bottom left of the LCD screen.

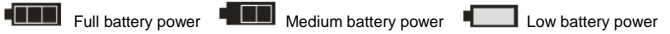

#### **Note:**

- 1. A "Low battery" message will flash on the LCD when the battery power is insufficient. Shortly thereafter your camera will power off.
- 2. Please remove your battery when you don"t intend to use your camera for a long time.
- 3. Test photos taken with the camera should be downloaded otherwise they will be lost when the camera loses power and turns off or when the battery door is opened to replace the battery.
- **4. In order to charge your lithium battery, make sure the battery is inserted correctly and then connect your camera to an on and running PC with the USB cable provided. The green LED situated below the MENU/OK button will light up indicating that your camera is in charging mode. The LED will switch off when your camera is fully charged.**

## <span id="page-7-0"></span>**Installing SD Memory Card**

Your camera has a memory card slot that enables you to insert any "SD" compatible memory card up to 8GB. Adding a memory card will allow you to increase the capacity of your camera before you have to transfer photos and videos to your PC.

- 1. Locate the Memory Card slot within the battery compartment.
- 2. Insert the Memory card into the slot in the correct direction. (see the sketch below)

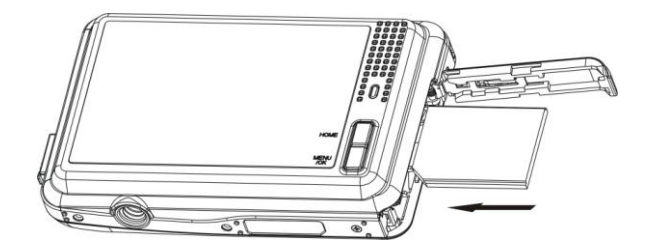

- 3. Push the card in until you feel it "click" into position. The top of the card should be flushed with the surface of the camera. An icon  $\overline{SD}$  will appear on the LCD screen after you turn on your camera.
- 4. Once the external memory card is inserted into the camera all the images taken with the camera will be stored on the card.

#### **Note:**

- 1. Limited internal memory is provided for test images. The images will be deleted when the camera`s power is turned off or if the battery is removed. Please download the images before powering off.
- 2. An external memory card is required for normal use. Your camera supports any compatible SD memory card (up to 8GB).
- 3. If there is a photo in the internal memory when you insert the card into your camera, a "Copy to card" message will appear on the LCD with Yes or No options. On selecting "Yes" the photo will now be copied to your card.
- 4. Formatting will delete all data on the SD memory card including protected data.
- 5. Don"t remove the SD card during formatting as this may damage the card and render it unusable.
- 6. When your card is full, download the media on the SD card to your PC and delete the photos and videos from it in order to continue using your camera to capture more high quality photos and videos.

## **How to hold your camera correctly when capturing images**

#### <span id="page-9-0"></span>**Turning on the Power button will activate the lens to open out like a periscope.**

Hold the camera steady and correctly as shown is the diagram below.

**Note:** Do not touch or move the lens once it opens and in use. This will cause damage to the camera.

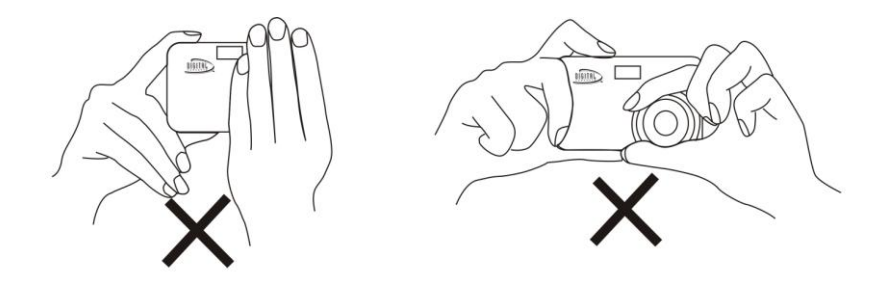

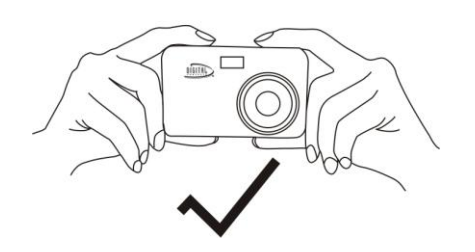

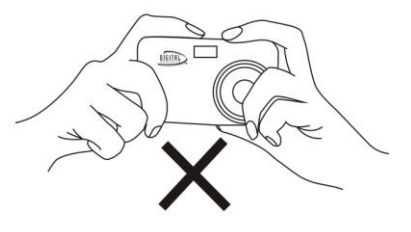

## <span id="page-10-0"></span>**Starting Your Digital Camera**

#### **Power on**

Press the Power button on the top of the camera to turn on your camera. The LCD will light up and the lens will extract indicating that your camera is on and ready for use.

#### **Power off**

Press the Power button to turn off your camera. When there is insufficient battery power and icon  $\blacksquare$  will appear on the LCD screen. Your camera will automatically power off after a few seconds.

#### **Mode selection**

Your digital touch screen camera has 4 main modes - Playback mode, Still Image (Camera) mode, Movie (Video) mode and Setup mode.

- The Camera mode is for you to take still photos.
- **The You can shoot video files while in Video mode.**
- In Playback mode you can preview photos and videos as well as being able to delete, rotate, protect, crop and print your photos.
- Use the Setup mode to change the setup features on the camera *Set Exposure, ISO, White Balance, Sharpness, Quality, Language, Digital Zoom, Frequency, Auto Power off, Date, Format and Default Setting.*

In order to select the mode, please follow the below steps:

1. Press the HOME button. The following menu with icons will appear on the LCD touch screen

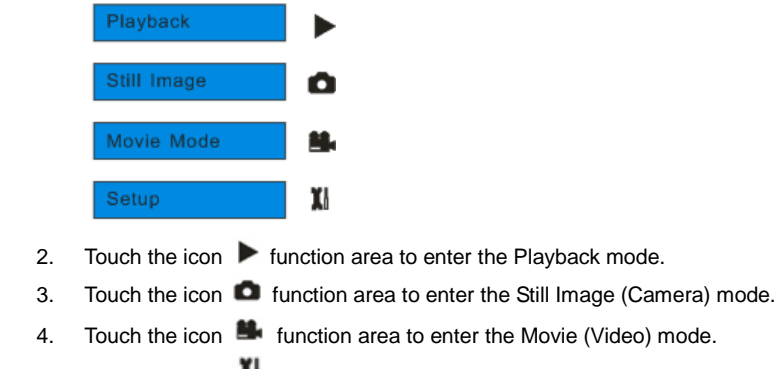

5. Touch the icon  $\blacksquare$  function area to enter the Setup menu.

**Note:** If you are in the Playback or Video mode, pressing the Home button will exit these modes and open the Camera mode.

Be aware that the Touch Screen is very sensitive and you may be unaware that you have activated a certain feature. Always double check before using the camera that you are in the correct mode or function.

## <span id="page-12-0"></span>**Camera Mode**

This is the default mode when turning on your camera.

#### **Taking Photos**

- 1. Compose your shot using the LCD screen.
- 2. Hold the camera steady and press the Shutter button to take the photo.
- 3. Keep your finger on the Shutter button and wait for the camera to focus in on the object.
- 4. Center your object with the white frame that appears on the LCD.
- 5. When the frame turns green the image will be captured.
- 6. There will be a short delay while the camera saves the photo to memory.

After each photo is taken (when the camera returns to icon mode) the numbers of photos left to shoot at the selected resolution is displayed on the top right of the LCD screen.

When the camera's memory (photo capacity) is full, the LCD screen will display a message - "Memory Full, Insert a SD memory card to Transfer and Take More Photos!"

Either download the photos to your computer using the Photags Express software as described below in the section "**Download photos and videos to your PC**" or insert another SD card to continue taking more photos.

## **Finger Touch Screen feature**

Your digital camera supports a touch screen feature for convenient and quick operation. Merely use your finger to touch the relevant parts of the screen in order to activate the corresponding functions. The touch areas on the LCD screen are displayed below:

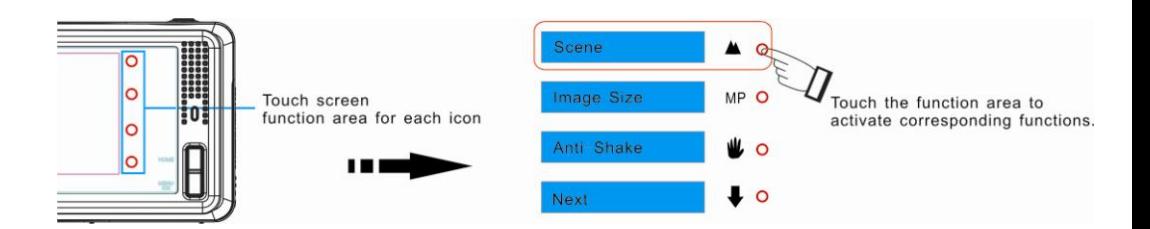

## **Optical Zoom**

You can magnify your subject up to 3 times using the optical zoom by touching the icon function area to Zoom In or touch the icon  $\leq$  function area to zoom back out.

**Note:** When using this function, the camera will automatically adjust the lens. Be careful not to touch the Lens while the camera is adjusting.

## **Digital Zoom**

You can magnify your subject up to 8 times using the digital zoom by touching the icon  $\bigoplus$  and function area.

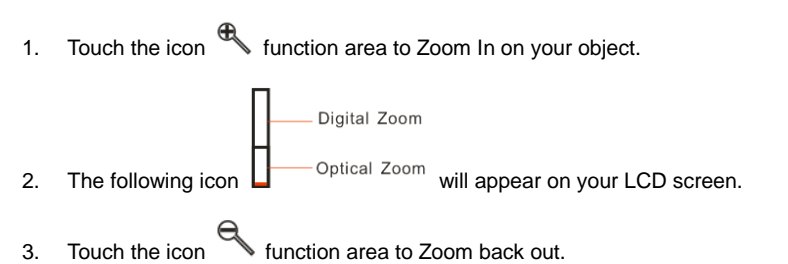

**Note:** you can zoom in/out of your subject with Optical/Digital Zoom together. Touch the icon

or function area to zoom in or out of your subject with 3x optical and 4x digital zoom.

#### **Macro/Far shooting**

The camera has the function that allows you to capture objects either at very near or very far distances. For close up shooting up to 80cm:

1. Press the MENU/OK button

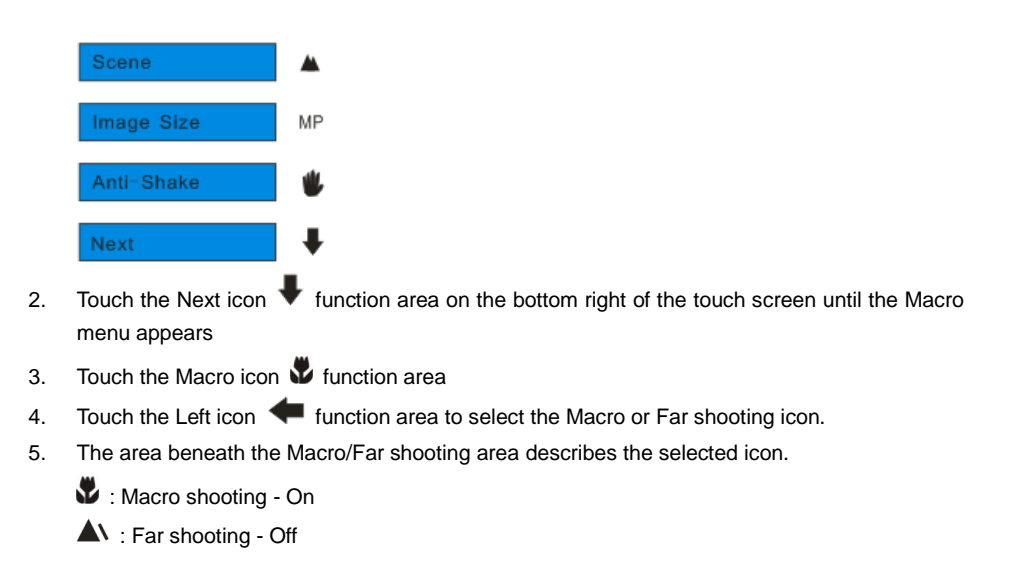

- 6. Press the MENU/OK button to confirm, save your choice and exit to the camera standby mode.
- 7. The selected icon appears on left side of the LCD screen.

## **Flash**

In low light conditions it is best to use the built-in flash. You can also use the flash to compensate for backlight conditions.

*f* Force Flash,  $\overline{4}$  A Auto,  $\overline{4}$  Red eye reduction.

To set the flash:

- 1. Touch the icon  $\sharp$  function area on the bottom right of the touch screen until the  $*A$  icon appears on the left side of the LCD screen. This will activate the automatic flash.
- 2. Touch the icon  $\sharp$  function area until the  $\frac{p}{\ast}$  icon appears on the LCD screen. This means the flash function has been "forced on" (manual flash).

Note: If the flash is not ready, a LED will light up and the  $\frac{d}{d}$  icon will flash repeatedly - wait until the flash is ready before taking a photo.

- 3. Touch the icon  $\sharp$  function area until the red-eve reduction  $\circledcirc$  icon appears on the left side of the LCD screen. This will activate the red-eye reduction feature to limit red eye when taking the photo.
- 4. To turn off the flash function touch the icon  $\sharp$  function area until the  $\circledast$  icon appears.

## **Hide / Show the LCD screen display icons**

To hide the icons that appear on the LCD screen, touch the "DIS" function area on the Touch screen. For the icons to reappear touch the "DIS" function area again.

#### **Self-Timer**

You can include yourself in a photo by using this feature to delay the time between you pressing the Shutter button and when the photo is actually taken. It is recommended that you use a tripod or place the camera on a flat and sturdy surface when using the self-timer.

1. Press the MENU/OK button.

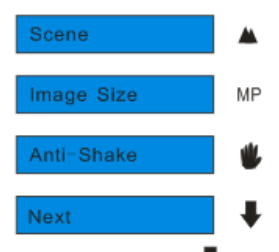

- 2. Touch the Next icon  $\blacktriangledown$  area to select the next page until you see the "Self-Timer" option.
- 3. Touch the icon  $\mathbb{O}$  function area to enter the self-timer mode selection.
- 4. By touching the icon  $\blacklozenge$  function area select the self-time option you desire:

2 seconds  $\mathcal{Q}_2$  5 seconds  $\mathcal{Q}_3$  , 10 seconds  $\mathcal{Q}_0$  or Off

- 5. Press the MENU/OK button to confirm. The self-timer icon (per your selection) will now appear on the screen.
- 6. Press the Shutter button until you see the self-timer begin the count-down. Your camera will count down 2, 5 or 10 seconds as per your choice and then automatically take the photo.

#### **Scene**

Your camera supplies many scenes for you to take photos in almost any environment. Scene included with your camera are - *Auto, Night Portrait, Night Scenery, Portrait, Scenery, Sport, Party, Beach or High Sensitivity*. Choose the scene in accordance with the light and environmental conditions prevailing at the time of taken the photo.

1. Press the MENU/OK button.

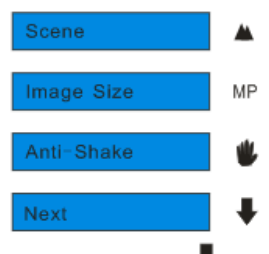

- 2. Touch the Next icon  $\blacktriangledown$  function area repeatedly until you see the "Scene" option appear.
- 3. Touch the icon  $\blacktriangle$  function area to enter the Scene menu.
- 4. Touch the icon  $\blacklozenge$  function area to select the scene you want to use.
- 5. The area beneath the Scene option area describes the selected icon.

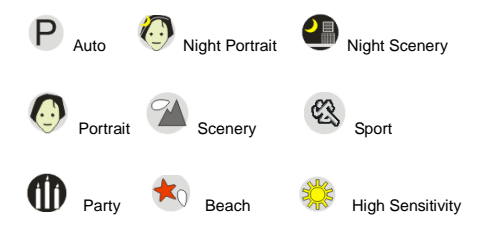

- 6. Press the MENU/OK button to confirm, save and exit to the camera standby mode.
- 7. The selected icon appears next to the camera icon on the top left of the LCD screen.

#### **Image Size**

The image size and quality settings determine the number of photos that can be saved and the amount of memory required for each photo. The higher the photo quality the more memory it will take. The image size and quality will also affect the maximum size you can effectively print your photo. To set the Image size:

1. Press the MENU/OK button.

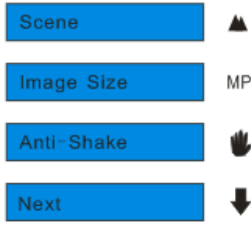

- 2. Touch the Next icon  $\blacktriangledown$  function area until you see "Image Size" option.
- 3. Touch the icon  $\mathsf{MP}$  function area to enter the Image Size menu.
- 4. Touch the icon **function area to select the image size you want.**
- 5. The area beneath the Image Size option area describes the pixel size of the selected icon. (12.1M) 4000x3000, (10M) 3648X2736, (8M) 3264x2448, (7M HD) 3648x2048, (5M) 2592x1944, (3M) 2048x1536, (2M HD) 1920x1080 and (VGA) 640x480
- 6. Press the MENU/OK button to confirm, save and exit to the camera standby mode.
- 7. The selected image size icon will appear on the top of the LCD screen.

#### **Note:**

- 1. For Image sizes higher than 3M a SD card need to be inserted into the camera.
- 2. Your camera has two HD "7M" and "2M" high definition image sizes.

#### **Anti-Shake**

Your Digital Camera has a function that prevents photos coming out blurry as a result of trembling or

shaking when taking the photo. You are not required to use a tripod in order to take good quality photos.

1. Press the MENU/OK button.

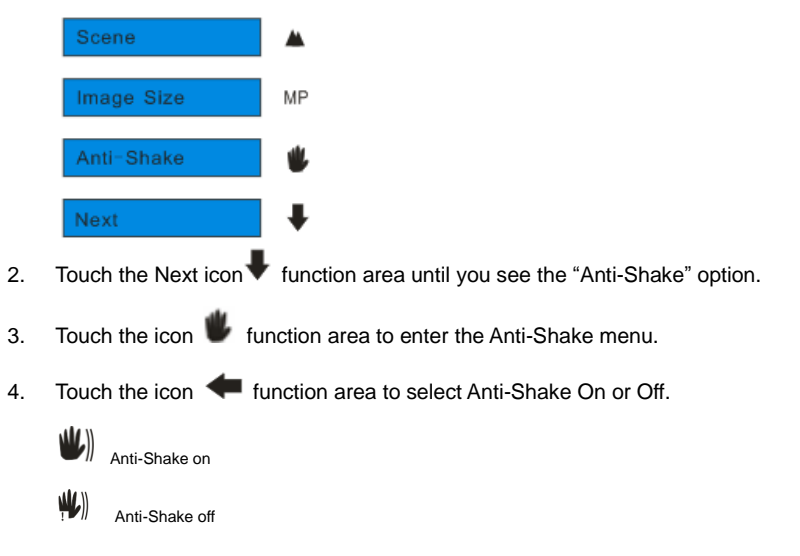

- 5. Press the MENU/OK button to confirm, save and exit to the camera standby mode.
- 6. The anti-shake icon selected will appear on the left side of the LCD screen.

#### **Face Detection**

Your camera supports face detecting that allows you to take better portrait photos.

1. Press the MENU/OK button.

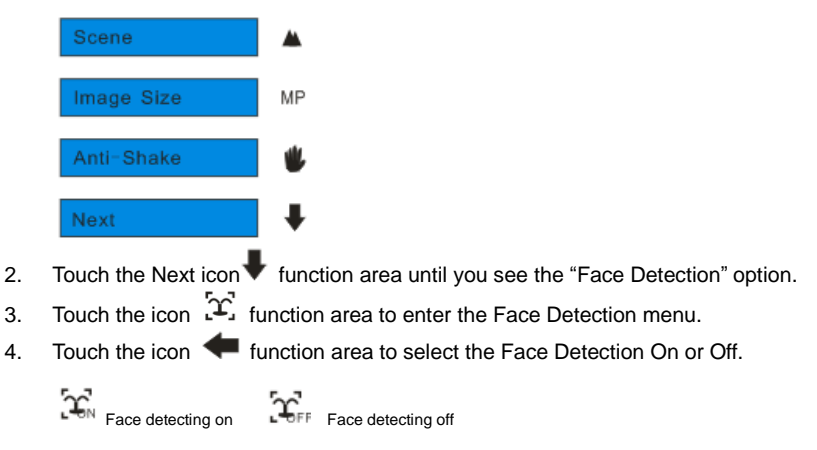

- 5. Press the MENU/OK button to confirm and exit to the camera standby mode.
- 6. The Face Detection icon selected will appear on the LCD screen.

## <span id="page-22-0"></span>**Video Mode**

Press the HOME button for the modes menu to appear.

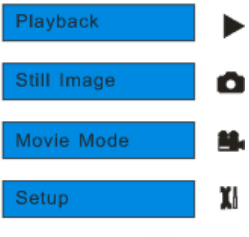

Touch the icon **form** function area to enter the Movie (Video) mode.

**Note:** An SD card needs to be inserted in order to use this video mode.

The **inc** icon will appear on the top left corner of the LCD screen indicating that you are in Movie (Video) mode.

- 1. Press the Shutter button to begin shooting videos.
- 2. The elapse time will appear on the top right of the LCD screen and the icon  $\bullet$  will flash on the LCD screen.

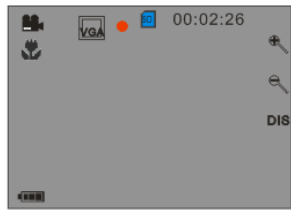

shooting Videos

3. Press the Shutter button again to stop the recording and save this file in AVI format.

**Note:** You can preview the AVI files in Playback mode or once downloaded to your computer by using Quick Time and Windows Media Player.

In Video mode there are 3 setup options - *White Balance, Image Size and Macro*

#### **White Balance**

You can select 5 different White Balance light conditions for shooting videos.

1. Press the MENU/OK button.

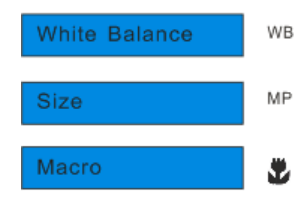

- 2. Touch the "WB" function area to enter the White Balance menu.
- 3. Touch the icon **function area to select the best White Balance option for shooting.**

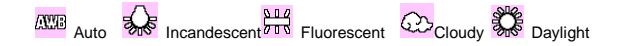

- 4. Press the MENU/OK button to confirm, save and exit to the video standby mode.
- 5. The White Balance icon selected will appear on the LCD screen

#### **Image Size**

Your camera supports 2 video resolutions- 640x480 (VGA) pixels, 320x240 (QVGA) pixels.

#### 1. Press the MENU/OK button.

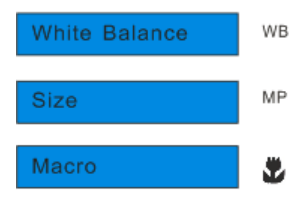

- 2. Touch the "MP" function area to enter the Image Size menu.
- 3. Touch the icon **function area to select VGA or QVGA.**
- 4. Press the MENU/OK button to confirm, save and exit to the video standby mode.
- 5. The Image Size icon selected will appear on the LCD screen.

#### **Macro**

The camera has the function that allows you to capture objects either at very near or very far distances. Use the Macro close up for shooting up to 80cm:

1. Press the MENU/OK button

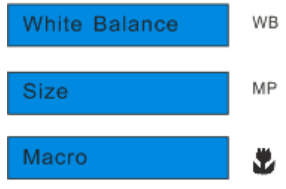

- 2. Touch the Macro icon  $\mathbf{\hat{V}}$  function area to enter the Macro menu.
- 3. Touch the icon **function area to select the Macro or Far shooting icon.**
- 4. The area beneath the Macro/Far shooting area describes the selected icon.

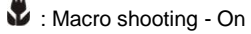

- $\triangle$  : Far shooting Off
- 5. Press the MENU/OK button to confirm, save your choice and exit to the video standby mode.
- 6. The selected Macro icon appears on the left side of the LCD screen.

## <span id="page-27-0"></span>**Playback Mode**

Press the HOME button for the modes menu to appear.

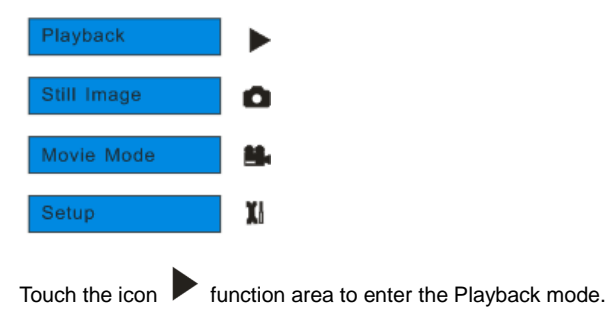

Here you can preview the photos and videos you have captured and recorded. In Playback mode you can rotate, protect, delete and crop your photos and you can protect and delete video clips. You can also print photos directly from your camera using PictBridge.

**Note:** The message "No File Exist" will be displayed on the LCD screen if there are no photos or videos in your camera. Press the HOME button to return to the camera mode and begin to take photos.

#### *Full screen to Thumbnail display*

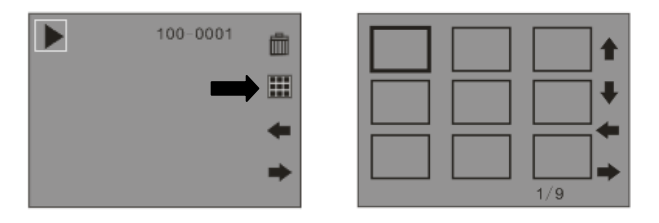

When the camera is in the Playback Mode and an image appears on the LCD screen:

- 1. Touch the  $\prod$  icon function area.
- 2. This will open up the thumbnail display.
- 3. Touch the  $\blacklozenge$ ,  $\blacklozenge$ ,  $\blacklozenge$  or  $\blacktriangleright$  icon function area to select a thumbnail of a photo or video.
- 4. Press the MENU/OK button to display the photo or video in full screen.

#### *Delete current photo or video*

Photos or Videos can be deleted in the full screen display mode:

- 1. Touch the  $\overline{\mathbb{I}\mathbb{I}}$  icon function area to delete the current photo or video displayed on the LCD screen.
- 2. A "This Image" delete confirmation message appears on the LCD with "Yes" or "No" options.
- 3. Touch the  $\blacktriangleleft$  or  $\blacktriangleright$  icon function area to select "Yes" or "No".

4. Press the MENU/OK button to confirm. The selected image is deleted.

#### *Operation functions for still photos*

Select the still photo you want by either selecting it in the thumbnail view first before viewing to full screen or view the images one by one in your camera touching the  $\blacklozenge$  or  $\blacktriangleright$  icon function area to toggle through the images that appear on the LCD.

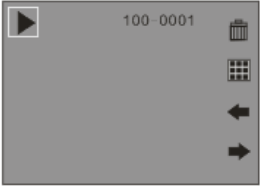

Select the photo to wish to *delete, rotate, protect, crop or print*.

#### *Rotate*

The rotate feature will only work for images on the SD card that is inserted.

1. Press the MENU/OK button.

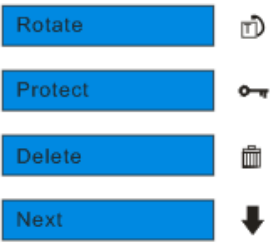

- 2. Touch the  $\mathbb{\bar{D}}$  icon function area to enter the Rotate option.
- 3. Touch the icon function area to select one of the 90/180/270 degrees options.
- 4. Press the MENU/OK button to confirm.
- 5. A "Rotate & Saving" message will appear on the screen. Please wait while the photos is rotated as per your choice.
- 6. The photo will now be rotated and saved.

#### **Note:**

- 1. You cannot rotate a protected file. On attempting to rotate a protected file a "This File is Write-Protected" message will appear on the screen.
- 2. "No card inserted" will appear on the screen if no SD card is insert. Please insert an SD memory card to use this function.

#### *Protect*

You can protect your photos/videos from accidental deletion by selecting the "lock" feature.

1. Press the MENU/OK button.

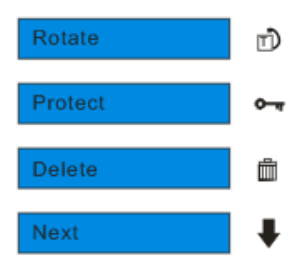

- 2. Touch the Next  $\blacktriangledown$  icon function area until you see the Protect option.
- 3. Touch the  $\overline{\mathbf{C}_{\mathbf{I}}}$  icon function area to enter the Protect menu.
- 4. Touch the **i**con function area and select the Lock or Unlock option.
- 5. Press the MENU/OK button to confirm.
- 6. An icon  $\mathbf{O}$  will appear on the top of the LCD screen for that image if you selected to Lock it.
- **Note:** To "Unlock" the current file follow steps 1 through 4. Select "Unlock" and press the MENU/OK button to unlock the current file.

#### *Delete*

Delete unwanted photos and videos at any time in order to free up memory. You can delete one image or video clip at a time or delete all except the protected photos and videos that are currently stored and saved on the memory card.

1. Press the MENU/OK button.

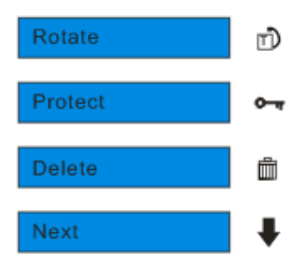

- 2. Touch the  $\blacktriangleright$  icon function area until you see the Delete option.
- 3. Touch the  $\overline{1}\overline{1}$  icon function area to enter the Delete menu.
- 4. Touch the **inco** function area to select one of the This Image/All/Cancel options that appear.
- 5. Press the MENU/OK button to confirm your choice.
- 6. If you selected "This Image" or "All" a delete message appears with "Yes" or "No" options.
- 7. Touch the  $\blacktriangleleft$  or  $\blacktriangleright$  icon function area to select "Yes" if you wish to delete.
- 8. Press the MENU/OK button again to confirm the deletion.

**Note:** You cannot delete files that are locked.

#### *Crop Image*

Crop your photos to show and save a specific portion of an image or to highlight certain focal points. The Crop feature lets you zoom in on an image and then save that part of the image as a new photo. Only photos on the SD Card can be cropped.

- 1. Press the MENU/OK button.
- 2. Touch the Next  $\blacktriangleright$  icon function area until you see the Crop option.
- 3. Touch the  $\Box$  icon function area to enter the Crop menu.
- 4. Touch the **i**con function area to select the Crop or Cancel option.
- 5. Press the MENU/OK button.

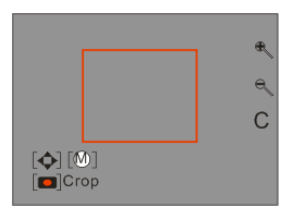

6. Touch the **4** and **inconstruction area to magnify the rectangle that appears on the LCD before** 

you select the area to be saved as a new file.

7 Press the MENU/OK button.

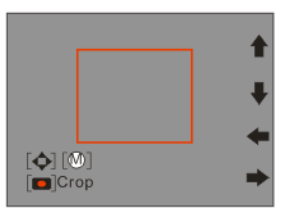

8. Touch the  $\bigstar$   $\uparrow$   $\uparrow$   $\bullet$  or  $\bigstar$  icon function area to move the rectangle over and select the part of

the photo that you would like to crop.

- 9. Press the Shutter button.
- 10. Press the Shutter button again to confirm and save the cropped area as a new photo. To cancel the crop press the MENU/OK button to exit without saving.

**Note:** You can select Cancel in step 4 and press the MENU/OK button to exit.

#### *Print with Pictbridge*

Your camera allows you to print the photos directly from the camera with a Pictbridge compatible printer.

- 1. Select the photo you wish to print.
- 2. Press the MENU/OK button
- 3. Touch the Next  $\blacktriangledown$  icon function area until you see the Pictbridge option.
- 4. Touch the  $\sqrt{k}$  icon function area to enter the Pictbridge menu.
- 5. Touch the icon function area to select the Pictbridge or Cancel option.
- 6. Press the MENU/OK button to confirm.
- 7. A "Please connect to device" message will appear on the LCD screen.
- 8. Connect your camera with the USB cable to the compatible printer to begin printing.

#### **Note:**

- 1. You can select Cancel in step 5 and press the MENU/OK button to exit.
- 2. In step 6, if you do not want to print the photo, you can press the MENU/OK button to exit.

#### *Playing the AVI video file*

1. Select an AVI video file you wish to play by touching the  $\blacktriangle$  or  $\blacktriangleright$  icon function area.

2. An icon  $\mathbb{H}$  will appear on the LCD screen indicating you have selected an AVI file.

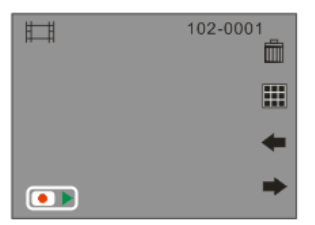

- 3. Press the Shutter button to play the current AVI file.
- 4. Touch the "C" icon function area on the bottom right of the camera to stop playing the AVI and revert back to the Playback mode.

#### **Protect**

In the playback mode you can protect your video from accidental deletion.

- 1. Select an AVI video file you wish to protect by touching the  $\blacklozenge$  or  $\blacktriangleright$  icon function area.
- 2. The video will appear in the LCD screen.
- 3. Press the MENU/OK button to open the Video Playback function mode options.
- 4. Touch the  $\bullet$  icon function area to enter the Protect menu.
- 5. Touch the **i**con function area and select the Lock or Unlock option.
- 6. Press the MENU/OK button to confirm.
- 7. An icon  $\mathbb{Q}_{\mathbb{Z}}$  will appear on the top of the LCD screen for that image if you selected to Lock

protect it.

#### **Delete**

In the playback mode you can delete unprotected videos on your SD card by either touching the Delete icon appearing at the top right corner of the function area or through the function menu.

- 1. Select an AVI video file you wish to delete by touching the  $\blacktriangleleft$  or  $\blacktriangleright$  icon function area.
- 2. The video will appear in the LCD screen.
- 3. Press the MENU/OK button to open the Video Playback function mode options.
- 4. Touch the  $\overline{m}$  icon function area to enter the Delete menu.
- 5. Touch the icon function area to select the This Image/All/Cancel options.

**Note:** If the file is Locked then the This Image or All icons will appear with a red X to show that it cannot

be deleted.

- 6. Press the MENU/OK button to confirm.
- 7. A "This Image" or "All" delete confirmation message will appear with a "Yes" or "No" choice.
- 8. Touch the  $\bullet$  or  $\bullet$  icon function area to select "Yes".
- 9. Press the MENU/OK button again to confirm the deletion.

**Caution**: If you choice the All option, all the unprotected images on your SD card will be deleted.

This process is irrireversible and all your images will be lost forever unless you have saved them

or downloaded them to your computer previous to the deletion.

## <span id="page-38-0"></span>**Setup Mode**

Using this mode you can change the setup of the way images will be captured on your camera. You can set the *Exposure, White Balance, Sharpness, Quality, ISO, Date, Auto Power Off, Language, Frequency, Format and Default Setting.*

1. Press the HOME button for the main menu to appear on the LCD.

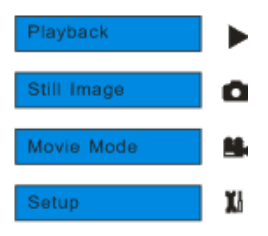

2. Touch the icon  $\prod$  function area to enter the Setup Menu.

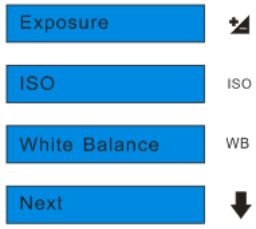

#### *Exposure*

This setting allows you to control the brightness of your images.

- 1. Touch the first icon  $\mathbf{\dot{z}}$  function area to enter the "Exposure" option.
- 2. Touch the icon **function area to select an exposure value (from +3 brightest to -3 darkest).**
- 3. Press the MENU/OK button to confirm, save and exit to the camera standby mode.
- 4. The LCD screen will be adjusted as per the Exposure option you selected.

#### *ISO*

This is a special function that allows you to compensate the light conditions when the light source is not good and you also specifically do not wish to use a flash or tripod. When using ISO sensitization, please choose the low value ISO to prevent spots or blotches appearing on your photo.

1. Touch the second icon ISO function area to enter the" ISO" setting.

- 2. Touch the icon  $\blacklozenge$  function area to select an ISO value. *100, 200, 400, Auto*
- 3. Press the MENU/OK button to confirm, save and exit to the camera standby mode.

#### *White Balance*

This setting allows the camera to adjust the color of your photos according to the color of your light source.

- 1. Touch the Next icon  $\blacktriangledown$  function area until you see the "White Balance" option.
- 2. Touch the icon  $W\mathsf{B}$  function area to enter the White Balance setting.
- 3. Touch the icon **function area to select the White Balance option you desire.**

Auto Incandescent Fluorescent Cloudy Daylight

- 4. Press the Menu/OK button to confirm, save and exit to the camera standby mode.
- 5. The LCD screen will be adjusted as per the White Balance option you selected.

#### *Sharpness*

This setting allows you to adjust the sharpness of your images, making edges more or less distinct.

- 1. Touch the Next icon function area until you see the "Sharpness" option.
- 2. Touch the icon  $\blacktriangleright$  function area to enter the Sharpness setting.
- 3. Touch the icon **function area to select the Normal/Soft/Sharp option.**
- 4. Press the Menu/OK button to confirm, save and exit to the camera standby mode.
- 5. The LCD screen will be adjusted as per the Sharpness option you selected.

#### *Quality*

The quality of your photos also affects the number of shots you can take. A HIGH setting means you can take fewer photos, but they will be of better quality. The default value is STANDARD.

- 1. Touch the Next icon  $\blacktriangledown$  function area until you see the "Quality" option.
- 2. Touch the icon  $\blacksquare\blacksquare\blacksquare$  function area to enter the Quality setting.
- 3. Touch the icon function area to select the Fine/Super Fine/Normal option.

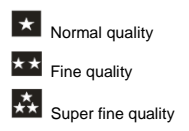

- 4. Press the MENU/OK button to confirm, save your choice and exit to the camera standby mode.
- 5. The quality icon selected will appear at the top of the LCD.

#### *Language*

Your digital camera supports only English for this version.

#### *Auto Power off*

By default, if your camera is idle for 60 seconds it will automatically be powered off. Use the Auto Power Off option to change this setting:

- 1. Touch the Next icon **v** function area until you see the "Auto Power Off" option.
- 2. Touch the icon  $\mathbf 0$  function area to enter the Auto Power Off menu.
- 3. Touch the icon **function area to select one of 60S/120S/180S/None.**
- 4. Press the MENU/OK button to confirm, save and exit to the camera standby mode.

#### *Date*

This allows you to set the system time which will be displayed on the photos.

- 1. Touch the Next icon function area until you see the "Date" option.
- $2.$  Touch the icon  $\overline{u}$  function area to enter the Date menu.
- 3. Touch the icon **function area to select one of On/Off/Set Date options.**
- 4. Press the MENU/OK button to confirm.
	- On selecting "On" the date will appear on the photo once it is taken.
	- On selecting "Off" no date will appear on the photo.

 On selecting "Set Date" the Set Date settings screen will appear. You will be able to change the date settings that will appear on the photo once it is taken.

#### **To Set the date:**

- 1. Touch the icon  $\blacksquare$  and  $\blacksquare$  function area repeatedly to select and highlight the digit.
- 2. Touch the icon  $\bullet$  and  $\bullet$  function area repeatedly to set the current date and time.

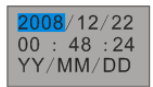

3. Press MENU/OK button to confirm and save the changes.

#### *Format*

This function will format the memory card and will erase all files in memory including files that have been protected.

**Important:** Please use this function with caution. Once formatted all the images stored in the memory will be erase. This process is irreversible. Please download all images to the PC before formatting the card.

- 1. Touch the Next icon function area until you see the "Format" option.
- 2. Touch the icon  $\blacksquare$  function area to enter the Format menu.
- 3. Touch the icon **function area to select OK or Cancel.**
- 4. Press the MENU/OK button to confirm.
- 5. A Format message will appear on the LCD with a "Yes" or "No" option.

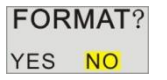

- 6. Touch the icon  $\blacklozenge$  or  $\blacktriangleright$  function area to select Yes or No.
- 7. Press the MENU/OK button to confirm and begin the format.
- 8. Once the SD card is formatted all the images sitting on the card will be erased the camera will revert to the camera standby mode.

#### *Default Setting*

You can restore your camera to the original factory settings.

- 1. Touch the Next icon  $\blacktriangledown$  function area until you see the "Default Setting" option.
- 2. Touch the icon  $\overrightarrow{ }$  function area to enter the Default menu.
- $3.$  Touch the icon **function** area to select OK or Cancel.
- 4. Press the MENU/OK button to confirm.
- 5. A Default Setting message will appear on the LCD

Default Setting

Yes No

- 6. Touch the icon  $\blacklozenge$  or  $\blacktriangleright$  function area to select Yes or No.
- 7. Press the MENU/OK button to confirm and reset the camera to the original factory settings.

## <span id="page-45-0"></span>**Installing PhoTags Express Software**

In order to install the Software to download the photos and videos captured using this camera to your computer, you need to install the CD installation disk.

Insert the installation CD into your CD-ROM drive. The installation screen should automatically open.

## **Warning: DO NOT PLUG YOUR CAMERA INTO THE USB PORT UNTIL THE SOFTWARE INSTALLATION HAS BEEN COMPLETELY INSTALLED. IF YOUR CAMERA IS CONNECTEDTO THE COMPUTER PLEASE DISCONNECT IT FIRST BEFORE INSTALLINGTHE SOFTWARE.**

1. On the "Install your camera software" screen, select your camera model from the drop down list and click the **"Install"** button to install the PhoTags Express software. For more installation information click the "Read Me First!" button.

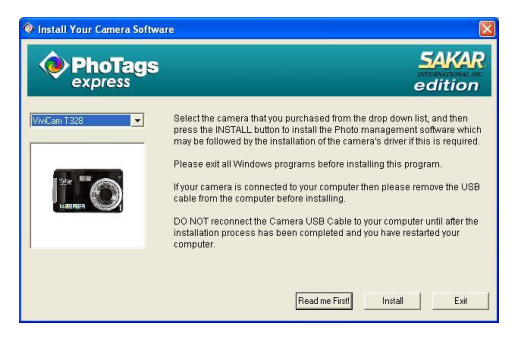

2. On the "PhoTags Express" screen, click the "**Next"** button.

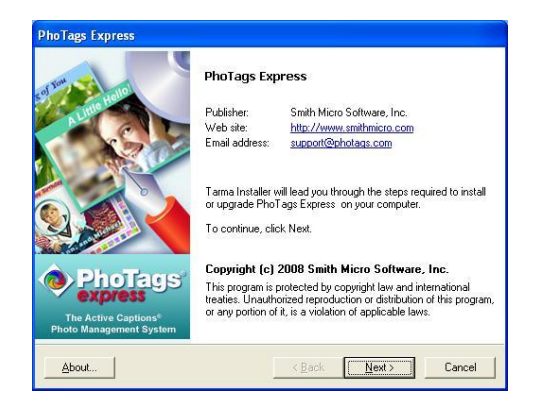

3. Please review the license terms and click the "**I Agree**" button to continue.

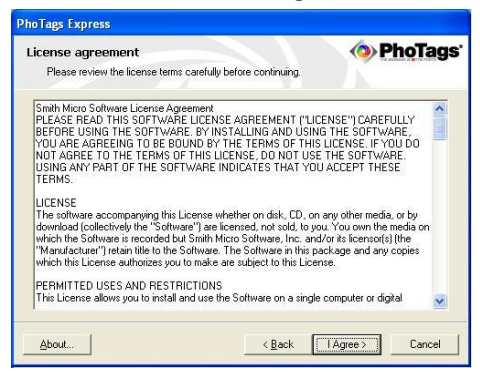

4. Let the "PhoTags Express" installer create the folder where the program will be installed to, and

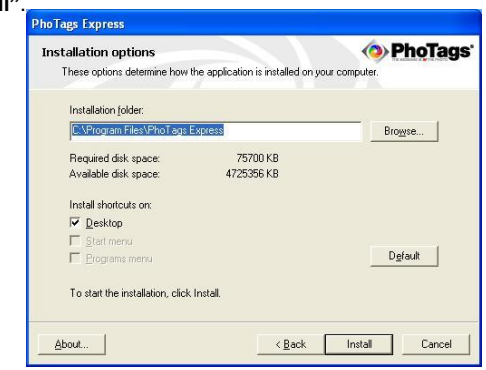

47

then click **"Install"**.

5. Please wait while the application is being installed on your computer.

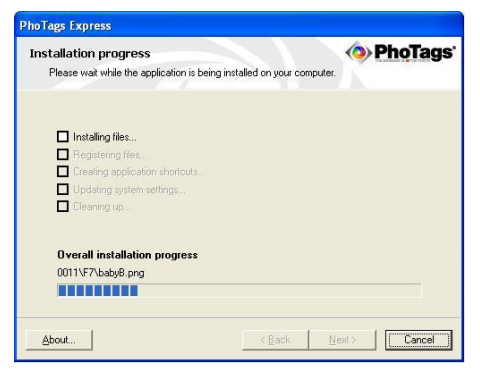

6. Once the application has been installed on your computer, click the **"Finish"** button to let the "PhoTags Express" installer finish the installation program.

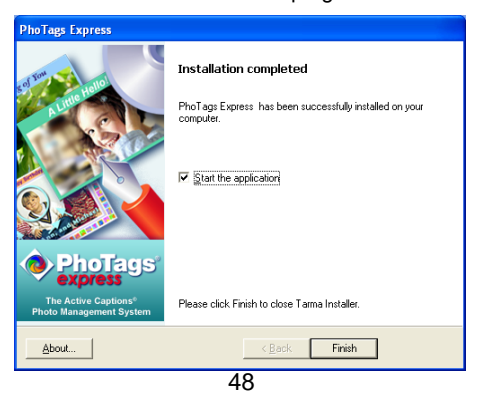

If you selected the option for the application to start after pressing the Finish button, the application will automatically launch.

If not, then in order to open the application you need to double click on the Photags Express icon

on the desktop.

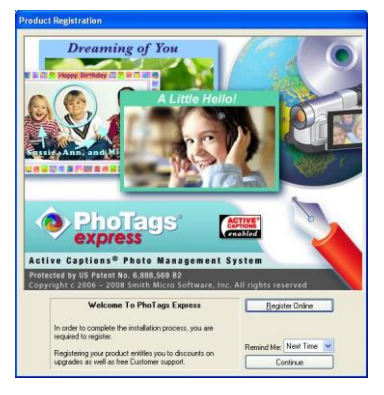

7. The Welcome to Photags Express Product Registration screen will open. This screen will appear each time you open the application until you register. To register your product please click the "Register Online" button and fill out the online registration form (This requires an internet connection).

**Note**: In order to complete the installation process you are required to register. Registering your product entitles you to discounts on upgrades as well as Free Customer Support.

 If you choose to register at a later time click the **"Continue"** button to open the Photags Express application.

## **Everything you need to get the most from your photos**

<span id="page-50-0"></span>The "PhoTags Express" software that is installed on your computer allows you to edit existing photos that you have on your computer as well as the photos that you have captured with your camera.

- 1. Plug one end of the USB cable into the USB port of the camera.
- 2. Plug the other end of the USB cable into a USB port on your computer.
- 3. Turn on the camera.
- 4. Wait for your computer to recognize that new hardware has been installed and the ready to use message pops up on the task bar.

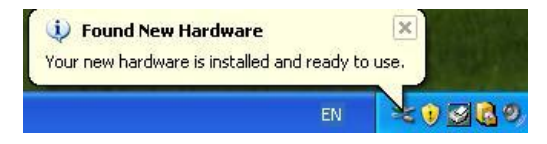

If you have not already opened your application then click the "PhoTags Express" icon that appears on your desktop to open the "PhoTags Express" Software.

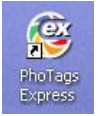

From the Main Menu screen that appears, select the "**Select Photos**", "**Enhance Photos**" or "**Add Captions**" buttons. You can use these features to edit your photos:

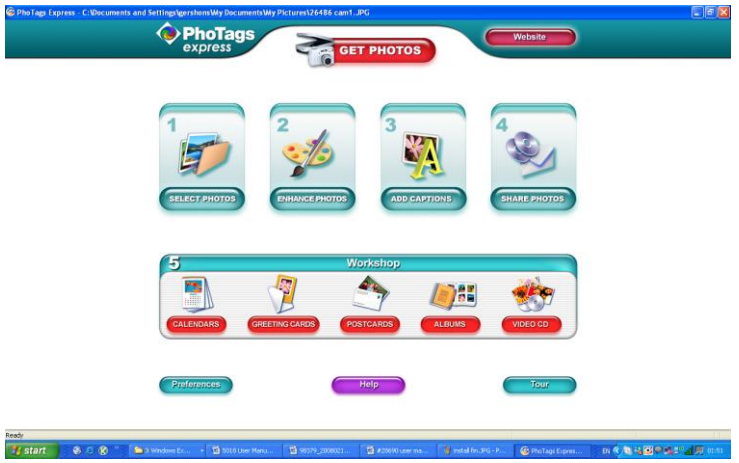

**Manage your photos** by creating countless unique photo collections without duplicating any photos. Burn CD"s of any folders for backup and storage.

**Enhance your photos**; Auto Enhance, Crop, Correct Red Eye, Manually Adjust and add Special Effects. **Add Active Captions**- add Text Captions, Frames, Shapes, Keywords… and more that can be viewed or hidden any time.

**Locate and Organize** your photos and collections- Search by Captions, Category, Keyword or Date directly from the operating system of your computer.

**Share your photos** via E-mail, Local Printing and Create HTML web pages for uploading online.

**Workshops** feature allows you to **Create Calendars**, two-sided **Greeting Cards and Postcards** on standard photo paper...

Create **Photo Albums and Slide Shows** on CDs that can be viewed on your PC and VCD"s for viewing on your TV using your DVD player. Add background music to your slideshow.

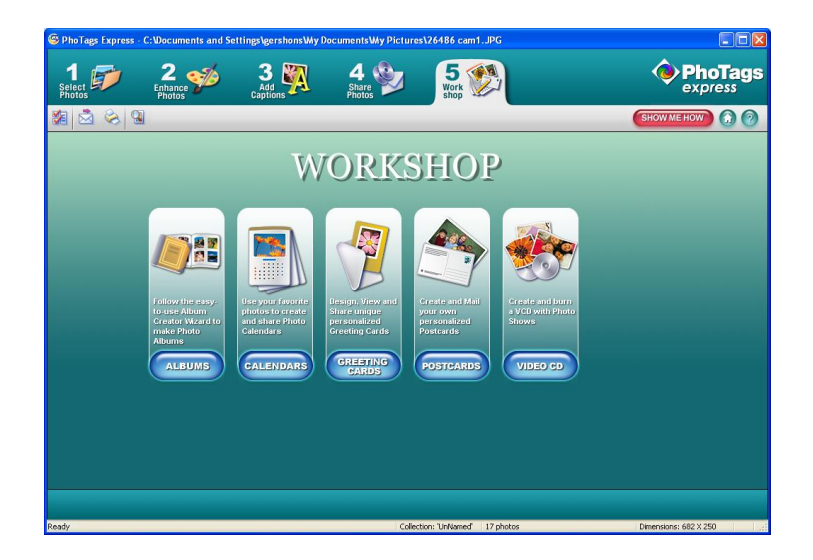

## <span id="page-52-0"></span>**Download photos and videos to your PC**

#### **Transfer Photo and Video images from your camera to your PC using PhoTags Express.**

Select the **"Get Photos"** button from the top of the PhoTags Express Main Menu screen.

The Get Photos Wizard opens.

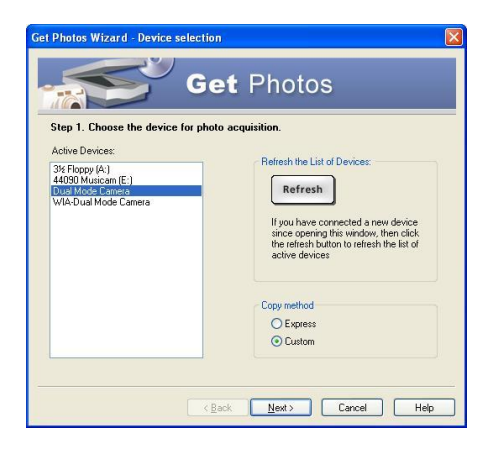

Select the device (removable disk) option in the Active Devices window on the left and then select either the "Custom" or "Express" copy radial button in the Copy methods box.

#### **CUSTOM COPY METHOD**

Select the **"Custom"** copy radial button. Click the "Next" button.

Add Active Captions to your pictures. You can add a date, keywords, categories and more. Click **"Next"** to continue.

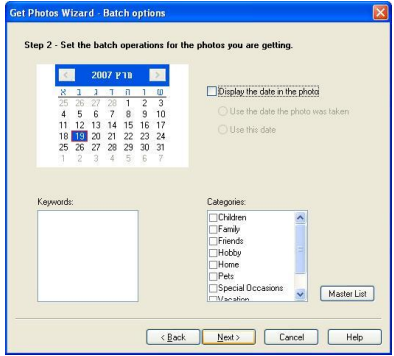

Choose where to place your photos and videos. The default is to place all photos and videos into a folder under the C:\My Documents\ My Pictures folder with the date when the photos were taken as the folder name.

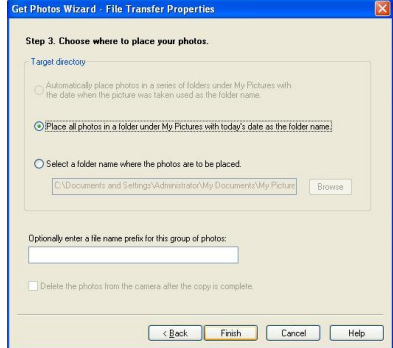

Click the "Finish" button to start the download process.

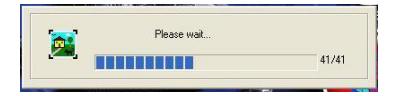

A photos download progress bar appears showing the number of media (videos included) downloading to your computer.

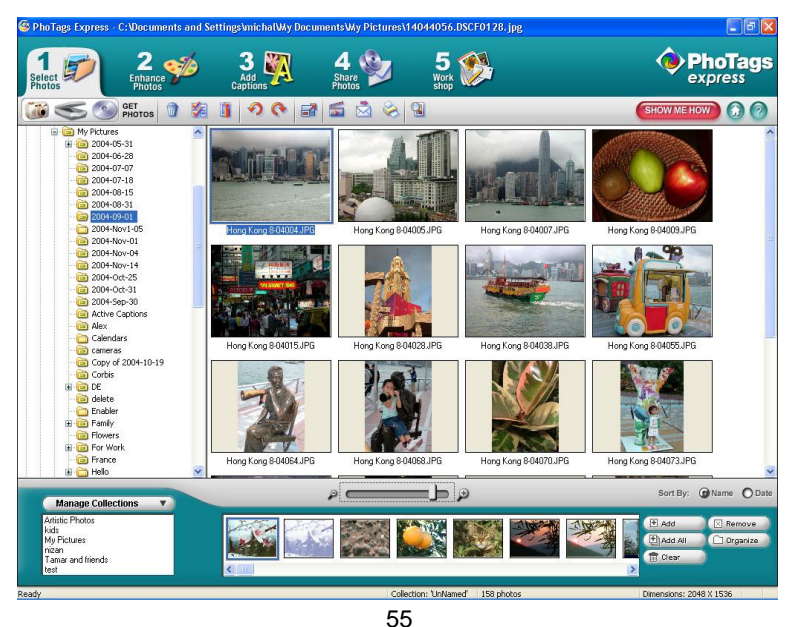

All the media – Photos and Videos on your camera are now downloaded to your computer to the selected folder.

Open the **"Select Photos"** mode of Photags Express to view the thumbnails for all the media.

You may now use PhoTags Express to edit your photos, create collections and Burn CD`s.

To learn more of how to get the most out of your PhoTags application select the "Show Me How" or the "?" Help Guide button found on the top right of the screen.

#### **EXPRESS COPY METHOD**

Select the **"Express"** copy radial button if you want to have all the images transferred to the PC without the option to select which photos you want to transfer.

In this mode you will not see a preview of the images transferred. For more information please refer to the Help Guide in PhoTags Express.

#### <span id="page-56-0"></span>**Viewing Videos**

Once the videos have downloaded from the camera to the PC, open any application that will enable you to view the video files (for example Windows Media Player).

Videos created and downloaded should be sitting in the C:\My Documents\My Pictures\{date} folder.

Videos are saved in AVI format. Double click on a video with the avi extension.

The video will begin to play automatically. To replay the video, use the media controls.

Once all the Photos and Videos have been downloaded to the computer it is recommended that you delete them from the camera thereby preparing your camera to take more photos and videos.

## <span id="page-57-0"></span>**Transferring photos and videos to your PC manually**

Turn on your camera, Change your camera mode to **Playback** and connect your camera to the computer correctly with USB cable, the screen will be shown a window (**Removable Disk F:**) as below:

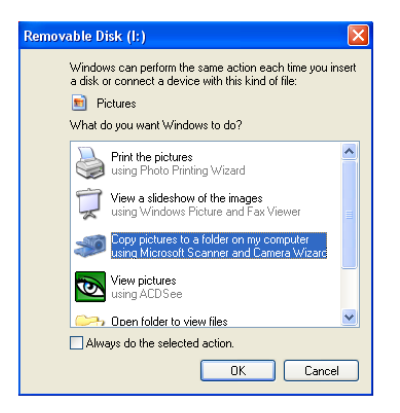

**NOTE: Now you can download the photos and videos to your computer with two methods as below:**

**1. Download photos directly from windows**

Choose **"copy pictures to a folder on my computer"** on the **Removable Disk (F:)** window. After you click "**OK**", step by step instructions will appear. Follow the description and click the buttons that are defaulted by the system to finish transferring.

#### **2. Alternatively you can:**

- 1. Click on the MY COMPUTER Icon on the desktop.
- 2. Your memory card will appear as a REMOVABLE STORAGE DEVICE.
- 3. Click on the REMOVABLE STORAGE DEVICE to view the images. The images are stored in the subfolder called DCM100.
- 4. You can now copy and paste the images to any directory you choose.

## <span id="page-58-0"></span>**Transferring photos and videos to your MAC manually**

The Photags Express software is not compatible and will not install on a Mac.

In order to transfer photos and videos from your camera to your Macintosh computer:

- 1. Plug the camera into an available USB port
- 2. A new drive should mount on the desktop which stores any photos or videos that have been taken.

## <span id="page-58-1"></span>**Maintenance of Your Digital Camera**

The digital camera is a delicate device. Please handle your camera with care to avoid damaging it.

## **Sakar Warranty Card**

<span id="page-59-0"></span>This warranty covers for the original consumer purchaser only and is not transferable. Products that fail to function properly **UNDER NORMAL USAGE,** due to defects in material or workmanship. Your product will be repaired at no charge for parts or labor for a period of one year.

What Is Not Covered By Warranty:

Damages or malfunctions not resulting from defects in material or workmanship and damages or malfunctions from other than normal use, including but limited to, repair by unauthorized parties, tampering, modification or accident.

What To Do When Service Is Required:

When returning your defective product (postage pre-paid) for service, your package should include:

- 1. Copy of **original** bill of sale
- 2. A detailed written description of the problem.
- 3. Your return address and telephone number (Daytime)

MAIL TO ADDRESS BELOW:

Sakar International Attention: Service Department 195 Carter Drive Edison, NJ 08817

You may also visi[t www.vivitar.com](http://www.sakar.com/) for further assistance if necessary or call our tech support department toll free at (877) 397-8200.

## <span id="page-60-0"></span>**Appendix A: Technical Specifications**

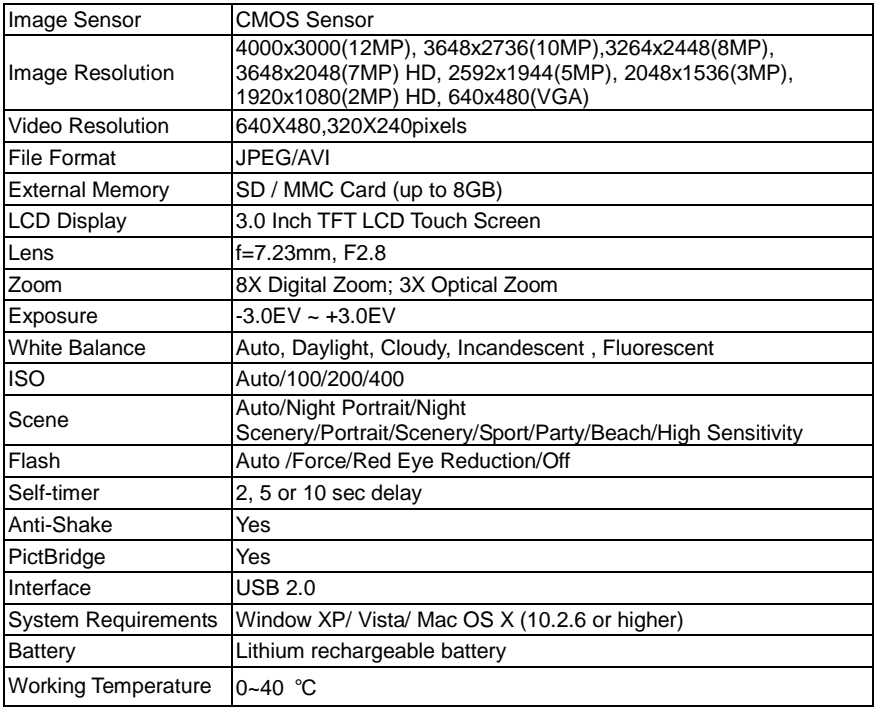

## <span id="page-61-0"></span>**Appendix B: Troubleshooting**

#### **Q: I have taken photos but my computer says, "No photos in camera." What do I do?**

**A**: First ensure that you have in fact taken photos. Press the Shutter button a few times to take some sample photos and then try downloading them again.

If you still get a "no photos" error this may mean that your computer may not meet the minimum system requirements:

At least a Pentium III 300Mhz, AMD Athlon 300Mhz or a Celeron 400MHz or higher as well as at least 128 MB ram. Please note that the older AMD K6 processors will not work. More information about determining your computer"s specifications can be found in the General Computer Information section.

#### **Q: How do I make sure I don't lose important pictures?**

A. In order to use your camera properly you will need to insert a SD card of up to 8GB. All your images will be stored on this card. It is recommended to download the images from the card as often as possible, so as to free up space on the card. This also is a backup if your card gets lost or damaged.

The test photos are saved in limited SDRAM, which requires a constant electric current to store your photos. Should your camera lose power (for instance if the battery dies or run out of power) the test pictures will be lost. We recommend always downloading your photos to your computer as soon as possible to prevent unintentional data loss.

## **Q: If I have a MAC, will the device work?**

The device will work as a removable drive on Mac OS X (10.2.6 or higher). And images can be accessed manually. A00-090319NES